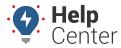

Link: https://help.responsiblefleet.com/docs/driveri-resources/downloading-videos-via-hotspot/ Last Updated: November 7th, 2019

Use the instructions below to set up a mobile hotspot for iOS and Android devices if you need to download videos after events in which the vehicle is no longer reliably functional (i.e., vehicle accidents, in the shop, etc.) or if you are in low to no cell coverage zones.

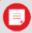

**Note.** If the below steps are performed by a driver, please remind them to disable and rename their mobile hotspot in order to avoid accidental overages on the device's data plan.

#### Setting up an iOS Hotspot

- 1. On your iOS device, go to Settings > General > About.
- 2. Tap the first line, which shows the name of your device.
- 3. Rename your device to the desired SSID Name, then tap Done.

#### **Changing Your Personal Hotspot Password**

Assuming you do want to change your iPhone's Personal Hotspot password, follow these steps:

- 1. Tap the Settings app to open it.
- 2. Tap Personal Hotspot.

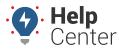

Link: https://help.responsiblefleet.com/docs/driveri-resources/downloading-videos-via-hotspot/ Last Updated: November 7th, 2019

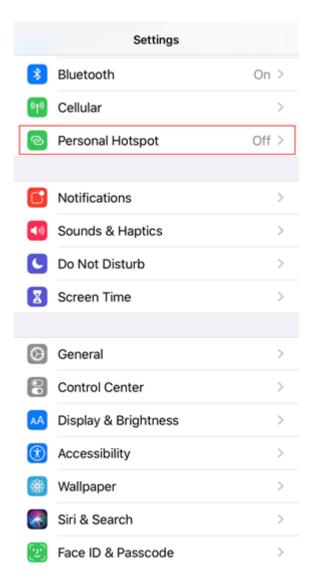

3. Tap the Wi-Fi Password menu.

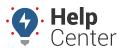

Link: https://help.responsiblefleet.com/docs/driveri-resources/downloading-videos-via-hotspot/ Last Updated: November 7th, 2019

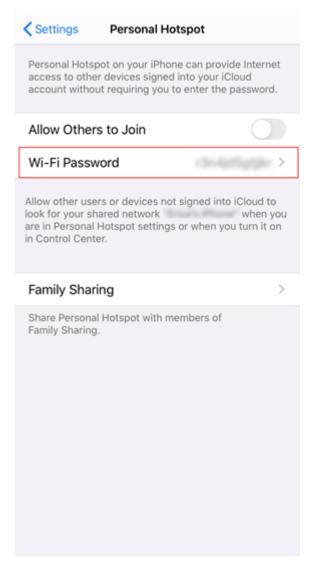

4. Tap the **X** on the right side of the Password field to delete the current password.

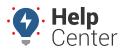

Link: https://help.responsiblefleet.com/docs/driveri-resources/downloading-videos-via-hotspot/ Last Updated: November 7th, 2019

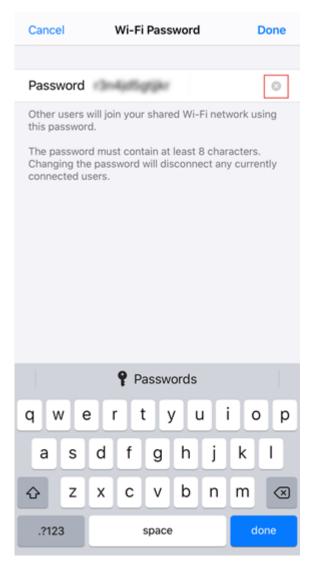

- 5. Type in the new password that you want to use.
- 6. Tap **Done** in the top right corner.

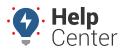

Link: https://help.responsiblefleet.com/docs/driveri-resources/downloading-videos-via-hotspot/ Last Updated: November 7th, 2019

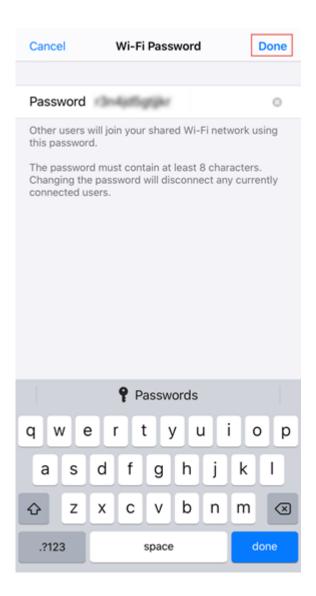

### **Setting up an Android Hotspot**

1. Select **Settings** from the menu.

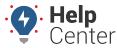

Link: https://help.responsiblefleet.com/docs/driveri-resources/downloading-videos-via-hotspot/ Last Updated: November 7th, 2019

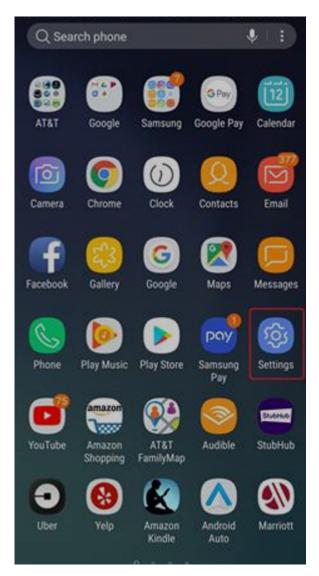

2. Select Connections.

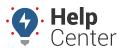

Link: https://help.responsiblefleet.com/docs/driveri-resources/downloading-videos-via-hotspot/ Last Updated: November 7th, 2019

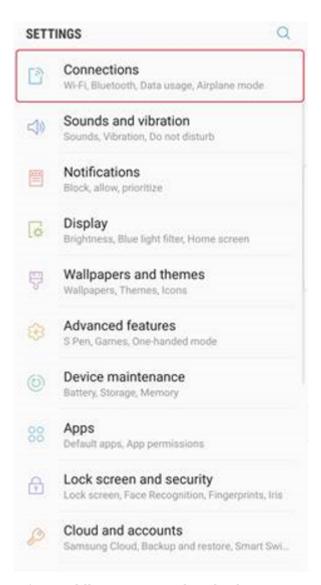

3. Select **Mobile Hotspot and Tethering**.

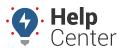

Link: https://help.responsiblefleet.com/docs/driveri-resources/downloading-videos-via-hotspot/ Last Updated: November 7th, 2019

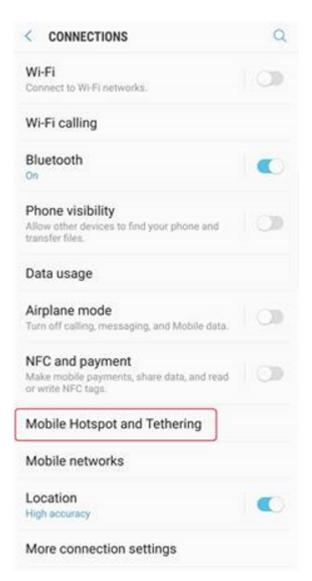

4. Select Mobile Hotspot.

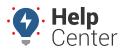

Link: https://help.responsiblefleet.com/docs/driveri-resources/downloading-videos-via-hotspot/ Last Updated: November 7th, 2019

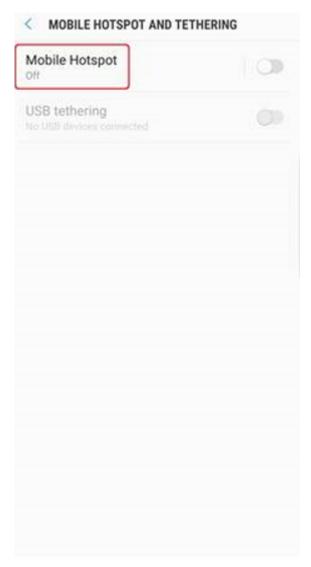

- 5. Toggle **ON**.
- 6. Select the current name of the mobile hotspot and rename.
- 7. Change the password.

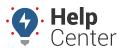

Link: https://help.responsiblefleet.com/docs/driveri-resources/downloading-videos-via-hotspot/ Last Updated: November 7th, 2019

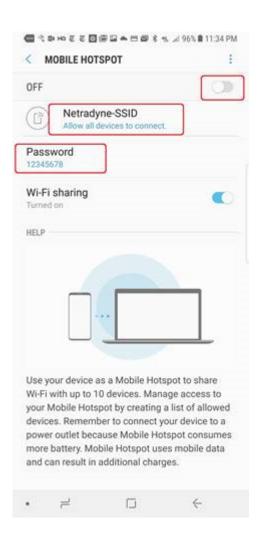

### **Downloading Videos via Hotspot**

- 1. After turning the hotspot on and changing the details to the above to allow the device to connect and begin to download the updated software, wait approximately 30 minutes.
- 2. Keep the smartphone and device powered on and near each other.

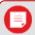

**Note.** If you're unsure of whether or not the device has taken the update, please feel free to reach out to Support at (866) 477-4321, Option 1 or support@gpsinsight.com.

- 3. **IMPORTANT:** After 30 minutes, turn the mobile hotspot OFF on the phone being used.
- 4. Cycle the key off and allow the device to power down (approx. 3-6 min).
- 5. Turn the ignition on, and the downloaded package will be applied.

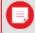

**Note.** It's best to leave the ignition ON for the next 15 minutes, if possible, after making sure the Hotspot is OFF.